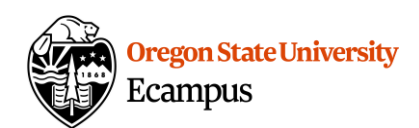

# Quick Reference – Turnitin

## How does a student submit a TII assignment?

This document will explain how a student would submit an assignment that has Turnitin (TII) enabled.

#### Upload a TII assignment

Locate the assignment link in the appropriate Module or under Assignments in your Canvas course. Click on the title to open the assignment.

Scroll down through the assignment instructions and click the button at the bottom of the instructions that says "Load *Assignment Name* in a new window."

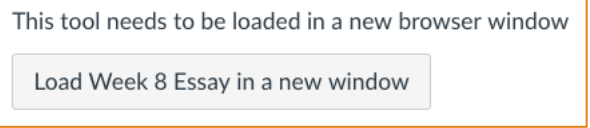

You will be re-directed to the Assignment Dashboard tab on the Turnitin website. Click on Upload Submission.

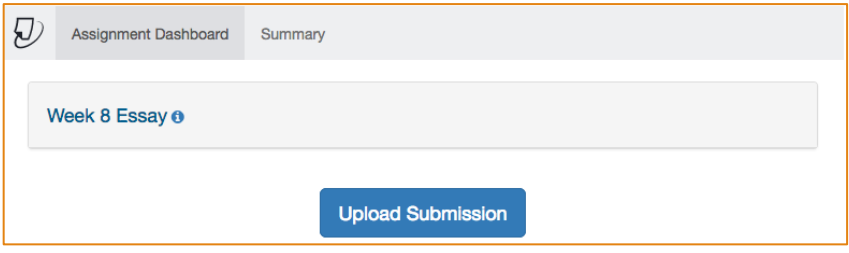

In the Submit File window, enter a submission title in the text box. If left blank, the file will be named "untitled". Click on **Select a file to upload** and browse for the file to be submitted. Click Continue.

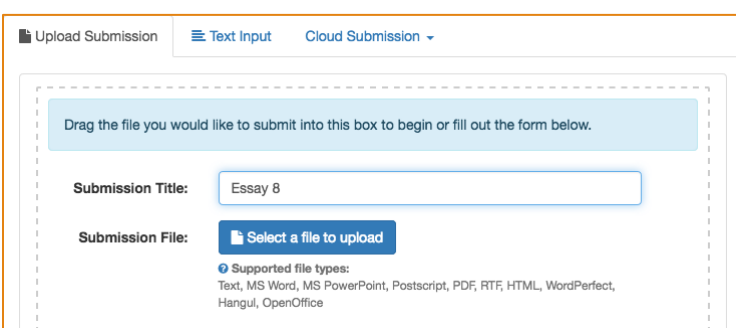

When the file is uploaded, a preview screen will appear, allowing you to double check you have selected the correct file.

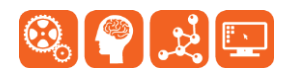

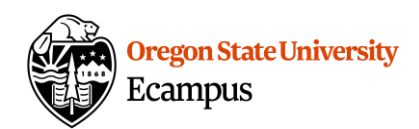

Select **Accept Submission & Save** for the submission to be completed.

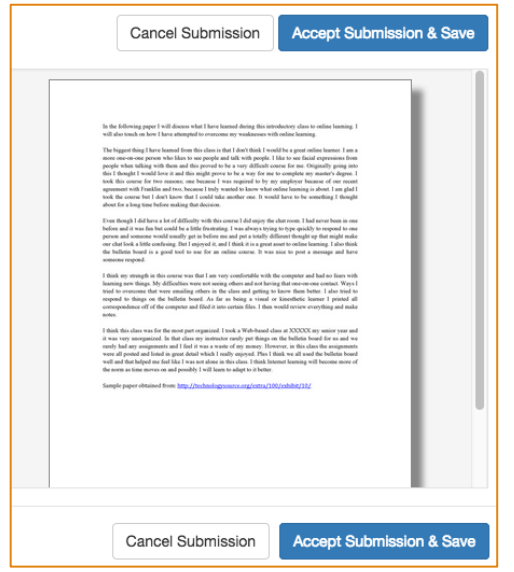

A confirmation screen will appear. The report may take several minutes to generate so a clock icon will appear under the % match column.

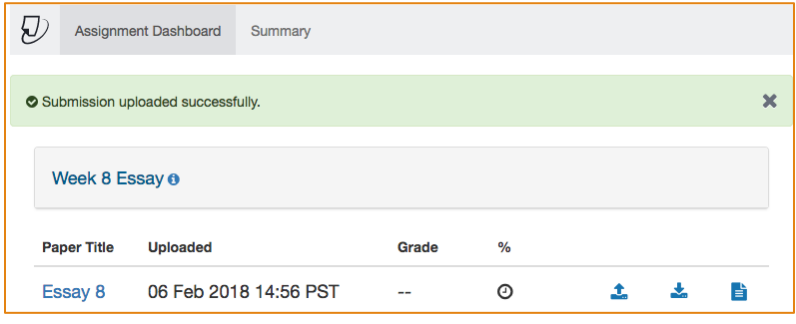

## **Tips**

To generate a similarity report, you must submit one of the following document types:

- .doc/.docx, .odt, wpd, .ps/.eps, HTML, .hwp, .rtf, .txt, Googledocs, .pdf, .pptx/.ppt/.ppsx/.pps, .xls/.xlsx
- Files must be less than 40 MB, a minimum of 25 words, and less than 400 pages.

# Support

Canvas offers 24/7 support via phone or chat. Access Help within the Canvas course menu to receive immediate assistance.

Additional tutorials about Canvas and Turnitin can be found at [http://learn.oregonstate.edu.](http://learn.oregonstate.edu/)

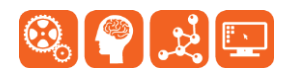